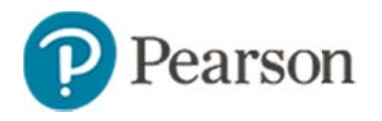

## **Creating Custom Reports in Schoolnet**

## Audience: School and district report managers

Most districts publish a number of reports in the School & District Data Report Banks and the Benchmark Dashboard. However, you may have some data questions that these reports cannot answer, questions that require custom parameters. Once you understand the principles behind the examples below, you will be able to create a variety of reports.

## **Creating a Standardized Test Report**

In this example, look at subject level standardized test results by grade level for the current students at a school.

To run the report:

- 1. Roll your cursor over School & District Data and click Custom **Reports**
- 2. Click Define Student Set
- 3. For Filter 1, select 'Enrollment'
- 4. Select a School Type and School
- 5. For School Enrollment, choose 'Total Enrollment'
- 6. Click Apply Filter
- 7. Click Go to create a report for your student set
- 8. If not already selected as the type of analysis report, choose **Standardized Test**
- 9. Select the school year the students took the test

Do not specify the school if you want results for new students regardless of where they took the test.

10. For Test Type, select the test

Do not filter any other fields.

- 11. Click Go to Viewing Options
- 12. Use the default view option, Table
- 13. Select Test Score Group for columns and Subject/Section for rows

If you don't see Test Score Group, select Score Group or Performance Level instead.

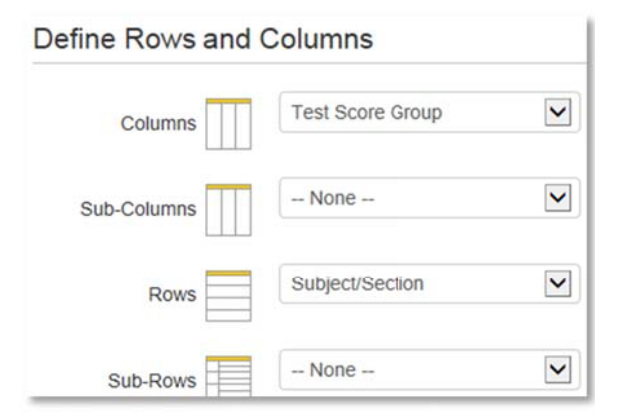

14. Select Paging and choose Grade Level from the Paging menu

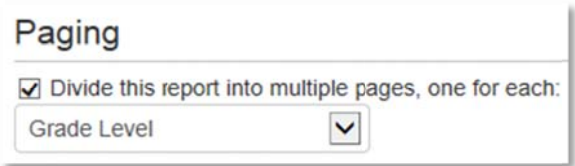

15. Click Run Report

The report displays the number of students in each score group, organized by subject

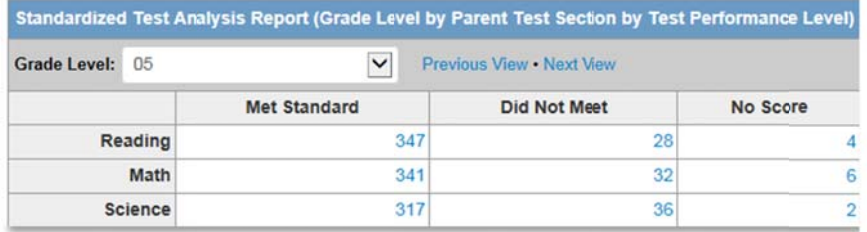

16. In order to add row and column totals, click e**dit** next to Viewing Options

**E Viewing Options: Table (edit)** 

17. Change Value to Percentage of Row and change the Totals to **Both Totals** ร<br>.<br>.

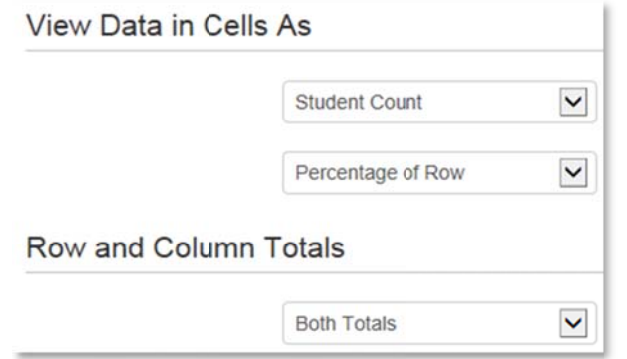

- 18. Click **Run Report** to view how the altered selections have c changed the rep port
- 19. To save this report, click **Save Report** and follow the onscreen instructions

## **Running a Report at the Test Subsection Level**

If the test has score groups reported at the section level, you can create a report that shows performance by section. If the test only reports number scores at the strand level, this type of report is not possible, although you could view the scores in an analysis spread dsheet instead. **Schoolnet**<br>
Level<br>
level, you can<br>
If the test only<br>
of report is not<br>
analysis<br>
scribed below:<br>
enerated report,<br>
and change the

*For a vvariation on the e above report, m modify it as des cribed below:* 

1. For the Report Type & Data option of the generated report, click **edit**

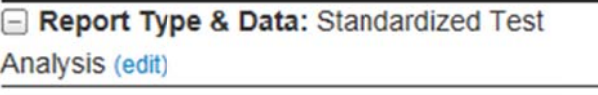

2. Select a subject from the Test Section menu and change the Test Subsection menu to Any Sub-Sectior

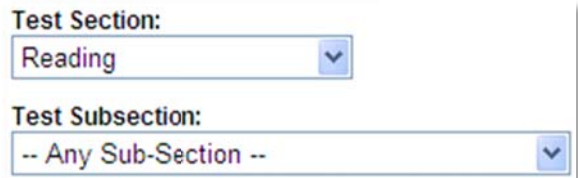

- 3. Click **Go to VViewing Option ns**
- 4. From the Rows menu, select **Sub-Sectior**
- 5. Click **Run Rep port**

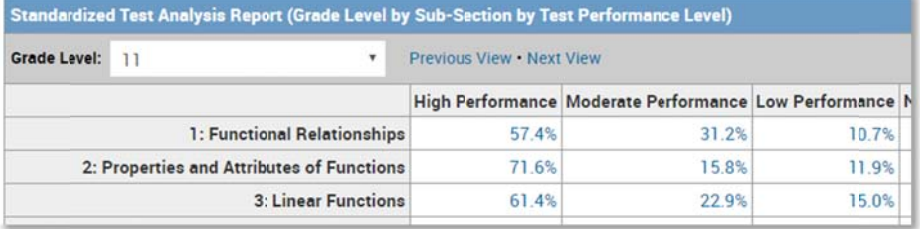